# Guide to Your Parent Portal

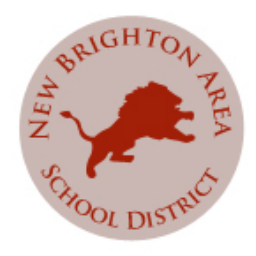

Parent or Guardian of NBASD Student,

The District uses CSIU as our Student Information System (SIS). This

system also provides a Parent Portal that parents can use to view grades,

attendance, demographic information, and additional details about their child(ren). The following guide will walk you through the process of registering in the new portal. There is a more comprehensive guide available on the District webpage.

#### Go to www.nbasd.org

Under the Family Resources section of the main page you will see a link that says Parent Portal Resources (see arrow). Click on that link.

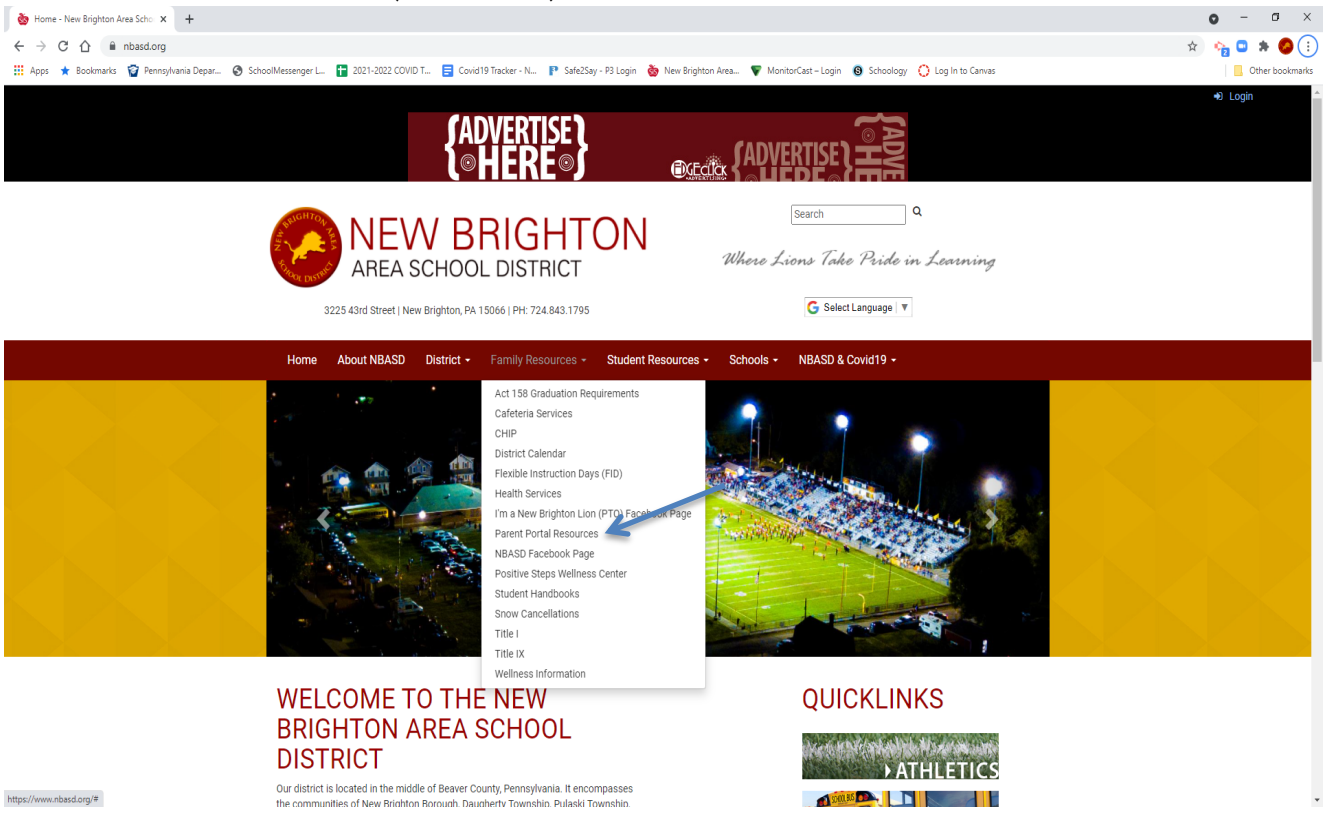

This will take you to the Parent Portal page. You will see a link for the CSIU Parent Portal. (see arrow). Click on that link.

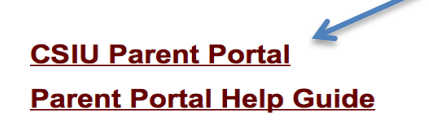

This will take you to the Parent Portal Login. (see arrow). Click on that link.

**Login** Go to https://parentsis.csiu-technology.org/

Click on *"Online Registration*" (see arrow).

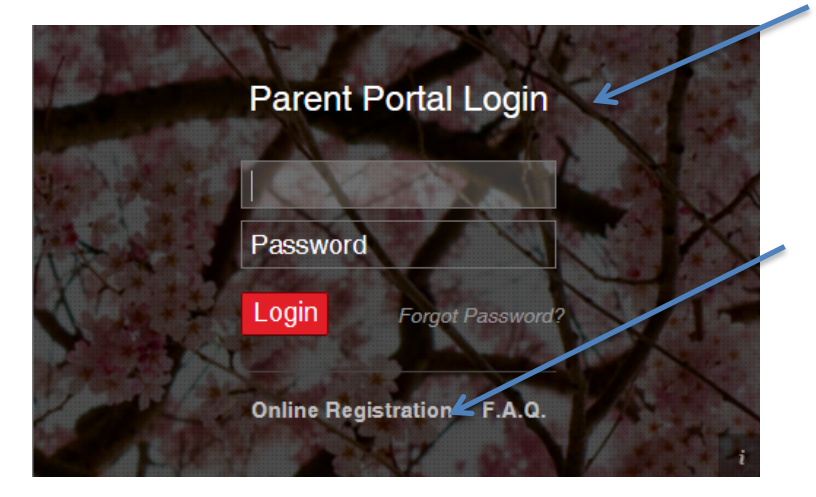

All Fields with a red star (**\***) are required fields. Enter your information and click on Create Account Information. (see arrow).

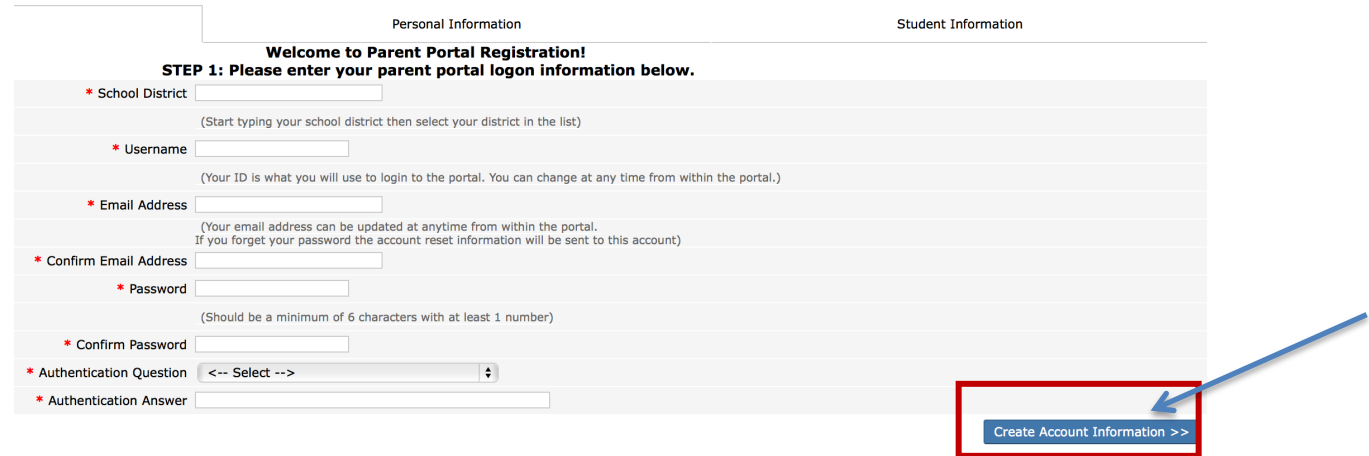

Enter required information and click on Create Personal Information. (see arrow)

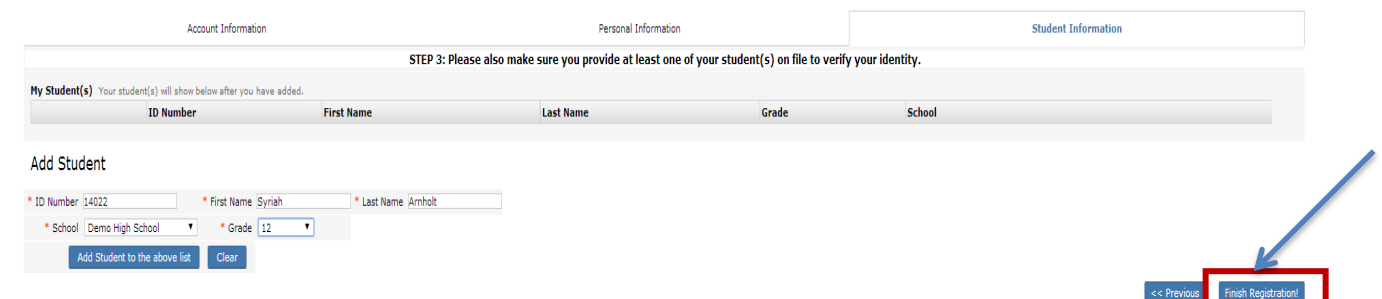

Enter needed information, including your student's ID number. You only need to enter **one** of your children to verify your identity and then click on Finish Registration. (see arrow).

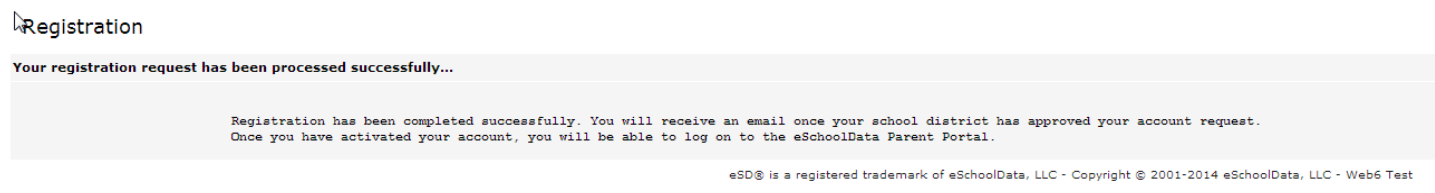

Your e-mail will contain a link to activate your account. Follow the directions in the email and then you will be able to log into the parent portal. **IF YOU DO NOT RECEIVE THE ACTIVATION EMAIL PLEASE CHECK YOUR SPAM FOLDER.** You can access via the district main page as listed in the directions in this guide or by using the following link:

Go to https://parentsis.csiu-technology.org/

Enter your Username and Password and click "Login"

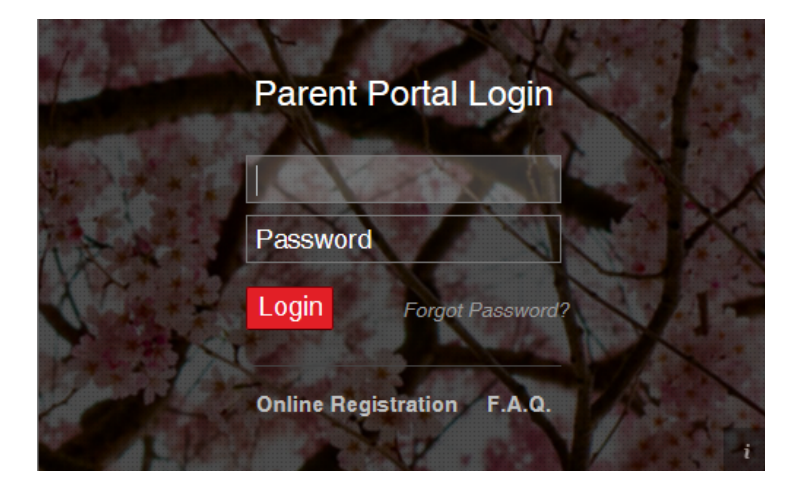

If you lost or forgot your password you can select the forgot password link on the main portal login screen (see arrow).

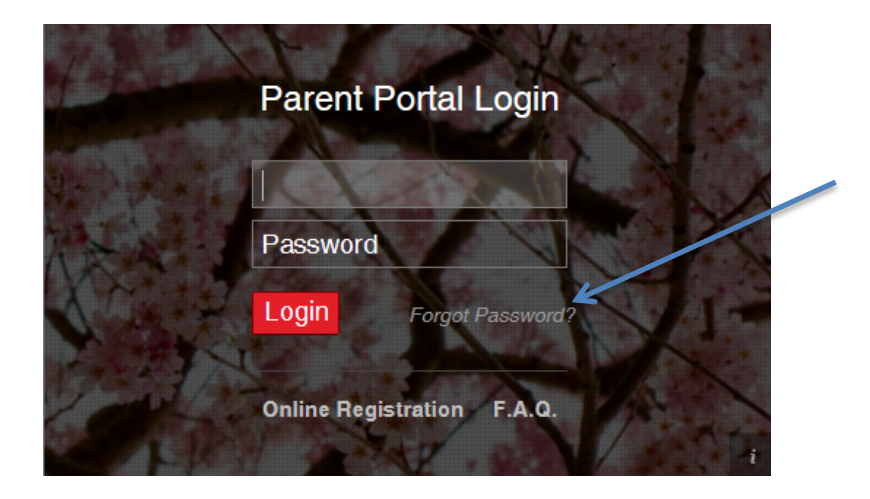

# **Basic Navigation**

Navigating the features of the Parent Portal is accomplished by clicking on various areas of the screen.

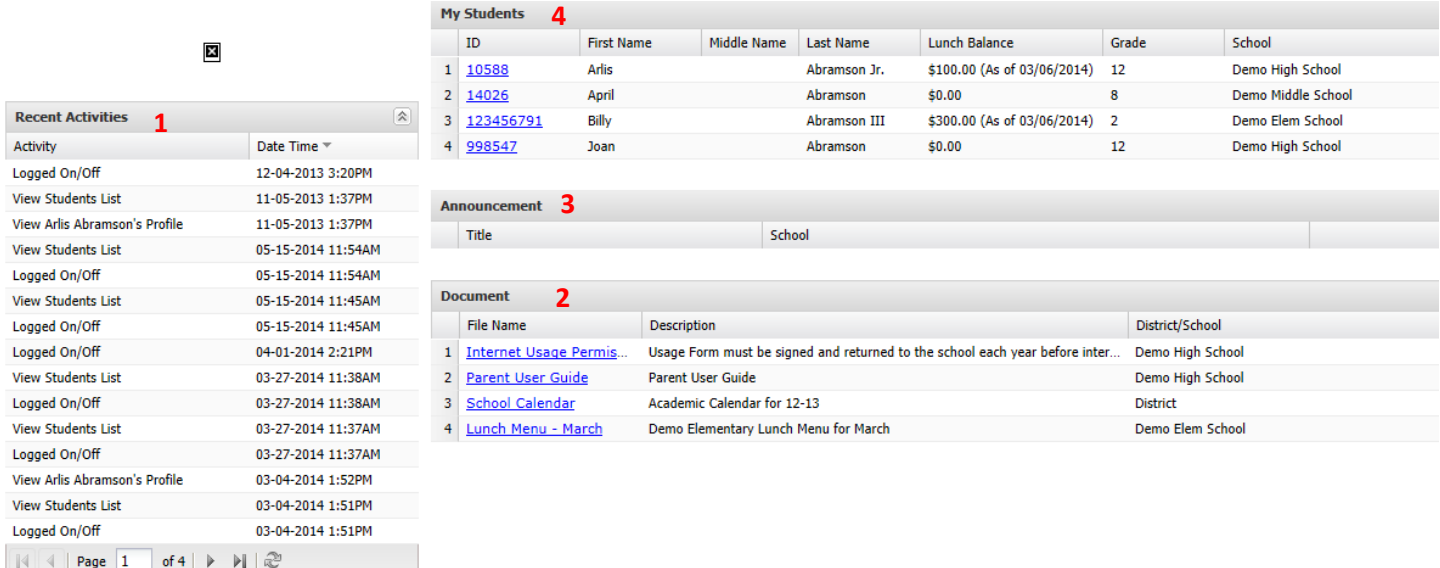

- 1. Displays the recent activity on your parent portal.
- 2. Displays listing of files uploaded by the district. -If you see a file listed, click on it and you can either save it or open it.
- 3. Displays announcements from the district.

-If you see an announcement listed, scroll your mouse over it to see the message.

4. List of your children.

-Click on one of your listed children to see information about that child.

## **Student Profile**

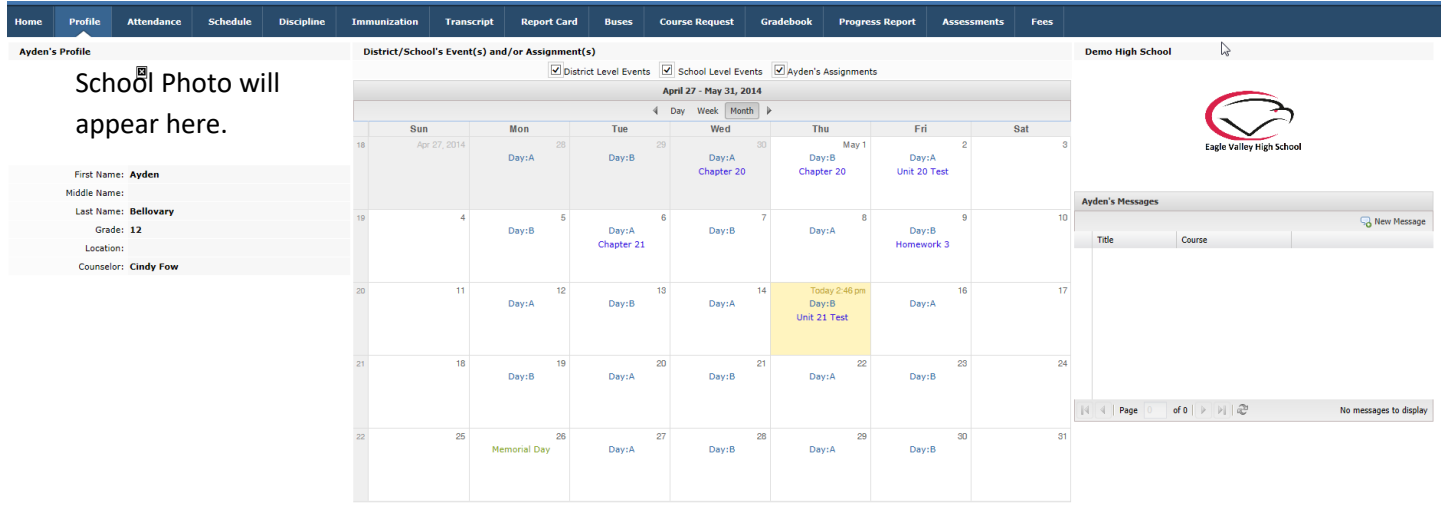

A series of tabs appear in the upper section of the screen. Use these tabs to view information about your student.

The student calendar display district and school level events, and student's class assignments. To change the amount of information displayed by **checking** or **unchecking** the **Event boxes**. The following screenshots will display District Level Events only, School Level Events only, and Student Assignments only.

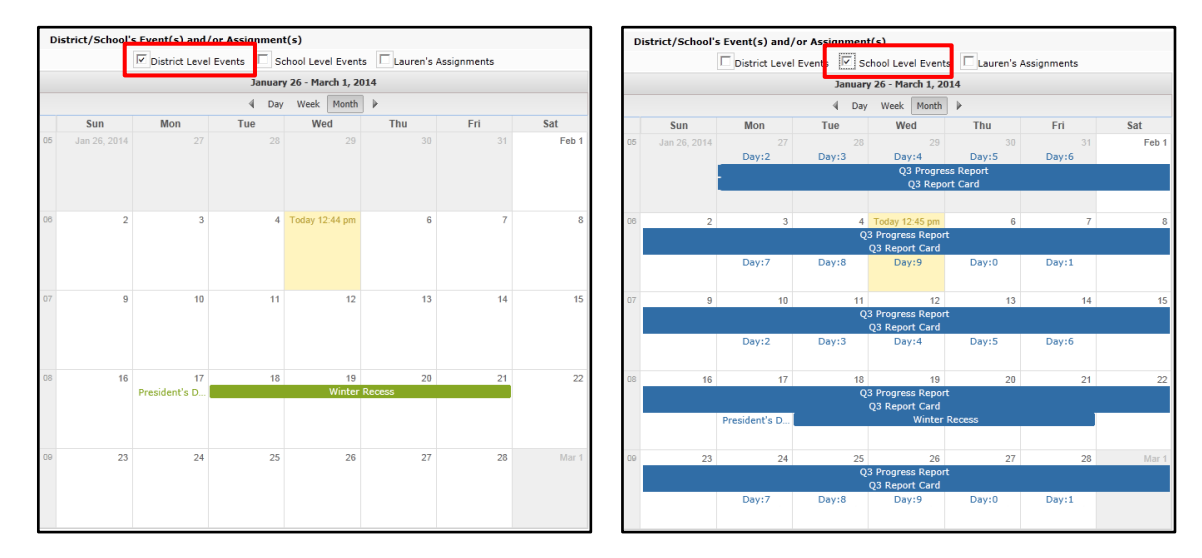

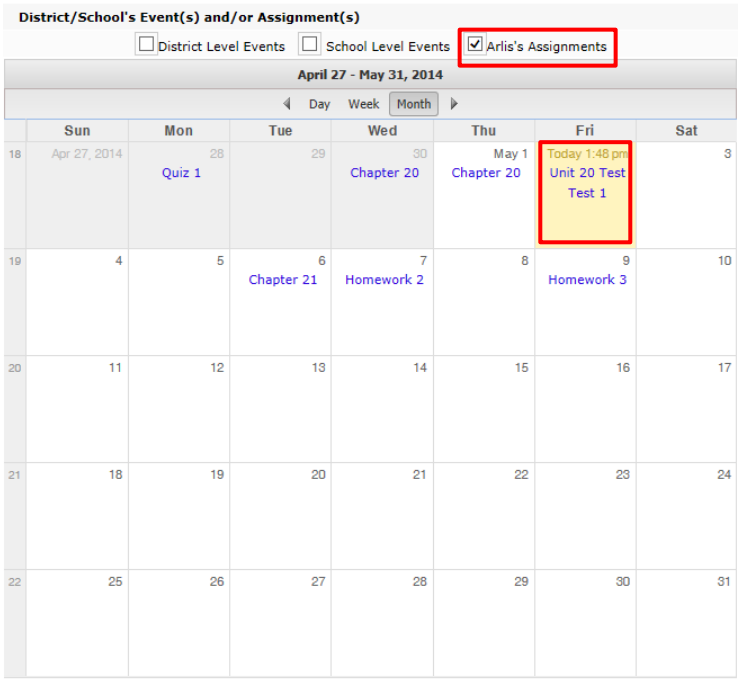

Clicking on an **Assignment** will open the Assignment Details window.

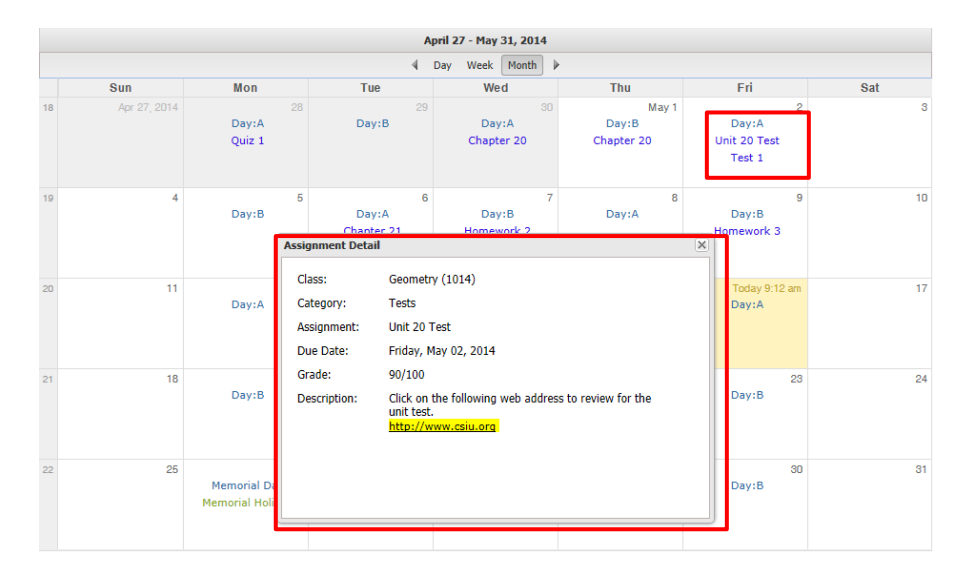

**NOTE:** For more information about a specific assignment, open the **GRADEBOOK** tab.

Select the **class/teacher** to which the new conversation is related and enter a **Title** for the conversation. Check **Display on parent portal** to have the conversation display in your parent's account on the Parent Portal in addition to the selected class teacher's conversations list. Enter the message and when finished, click **Submit**.

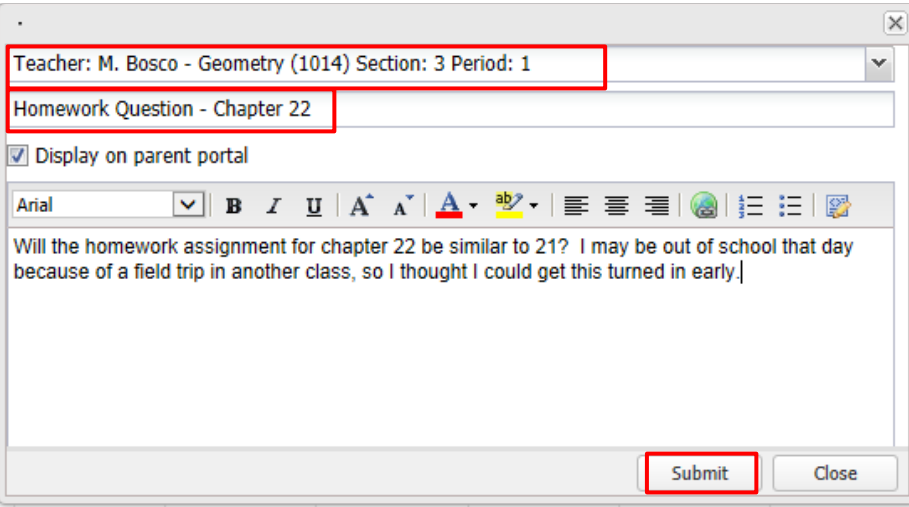

## **Attendance**

Click the attendance tab to view your child's attendance. Attendance will display based on settings established by the district. Click the Print icon  $\blacksquare$  to print attendance information.

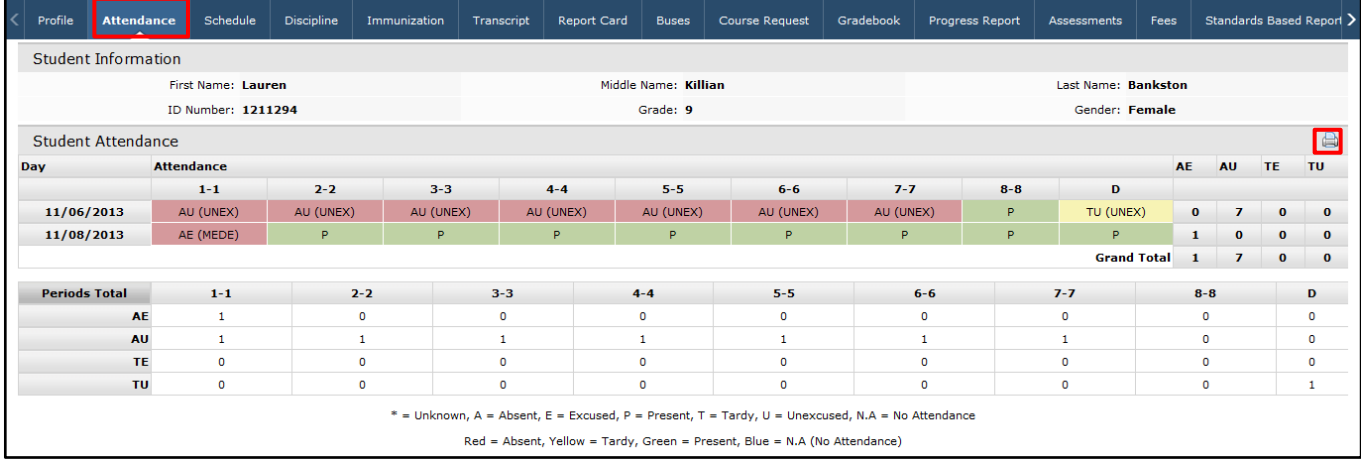

## **Schedule**

Click the **SCHEDULE TAB** to view your child's schedule. Click the Print icon **the schedule** to print the schedule. The webpage functionality gives you a one click link to the teacher's webpage.

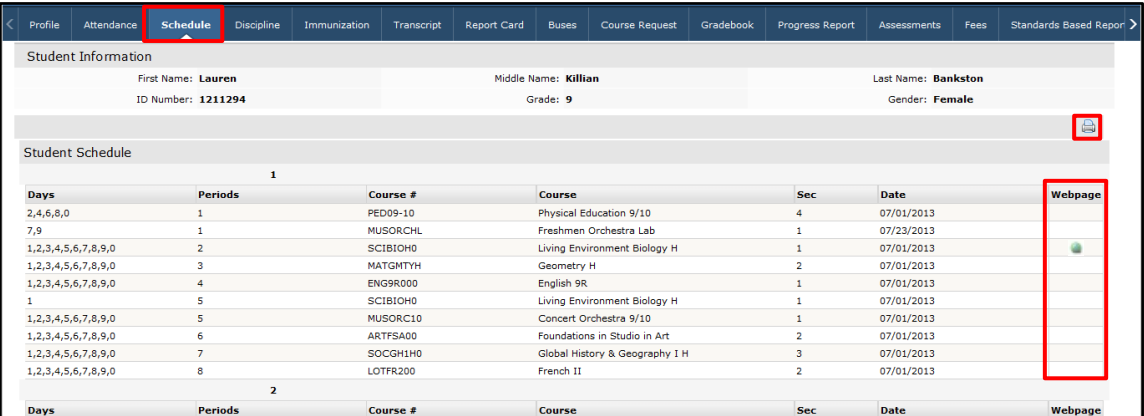

## High School and Middle School..........

Schools may have different options based on grade level.

Profile Attendance Schedule Discipline Immunization Transcript Course Request **Report Card Buses** Gradebook **Progress Report Assessments** 

**Home**: At any time, you can return to the main page by clicking on the Home tab.

**Profile**: This tab shows general information for each of your children.

**Schedule**: Your child's schedule (by semester).

**Discipline**: Any documentation relating to a discipline issue.

**Immunization**: A listing of all immunizations.

**Transcript**: (High School Only) A transcript of your child's grades.

**Report Card**: A view of your child's most recent report card.

**Buses**: A view of your child's bus information

**Course Request:** A listing of requested and/or approved course requests.

**Gradebook**: Specific information about your child's grades by course. Click on the specific class and assignments for details.

**Progress Report**: A view of your child's most recent progress report.

**Assessments**: A view of your child's assessments (PSSA, Keystone, ACT, SAT…)

**Fees**: Information about student fees

### Elementary Schools……….

ERC **Custom ERC** sed Report Card **Standards-Based Progress Re** 

**Home**: At any time, you can return to the main page by clicking on the Home tab.

**Profile**: This tab shows general information for each of your children.

**Schedule**: Your child's schedule (by semester).

**Discipline**: Any documentation relating to a discipline issue.

**Immunization**: A listing of all immunizations.

**Gradebook**: Specific information about your child's grades by course. Click on the specific class and assignments for details.

**Progress Report**: A view of your child's most recent progress report.

**ERC:** Will display your child's elementary report card.

**Custom ERC:** Will display your child's customized elementary report card.

**SBRC:** Will display your child's standards based report card.

**SBRC Progress Report:** Will display your child's standards based progress report.

## **My Account**

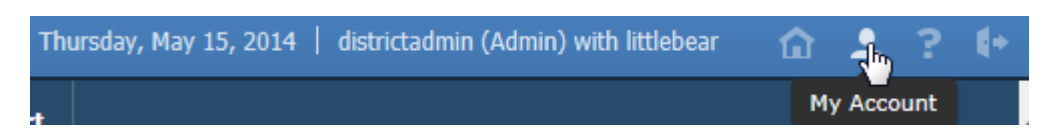

In the upper right corner of the screen is a section named My Account.

Update Account Info: Allows you to change account information - password, username, and e-mail address.

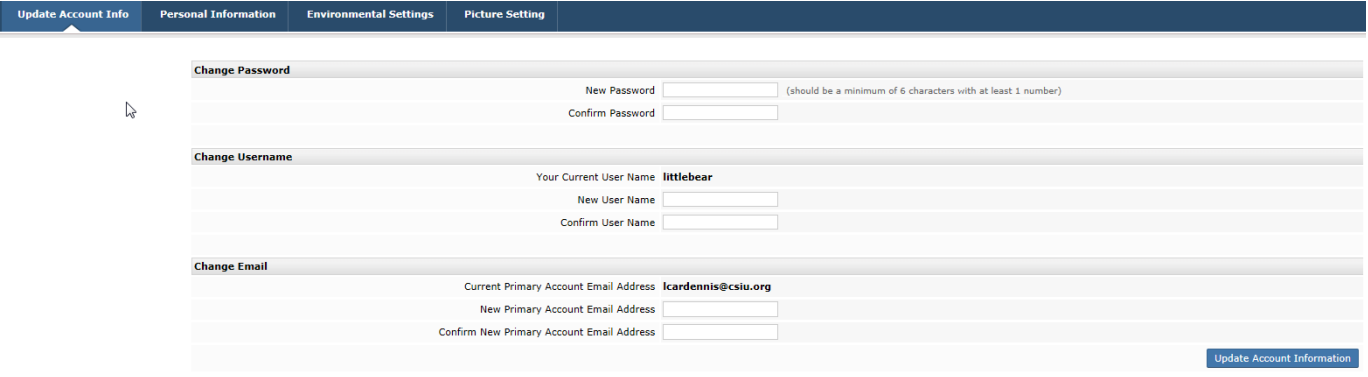

Personal Information: Allows you to update personal information (if enabled).

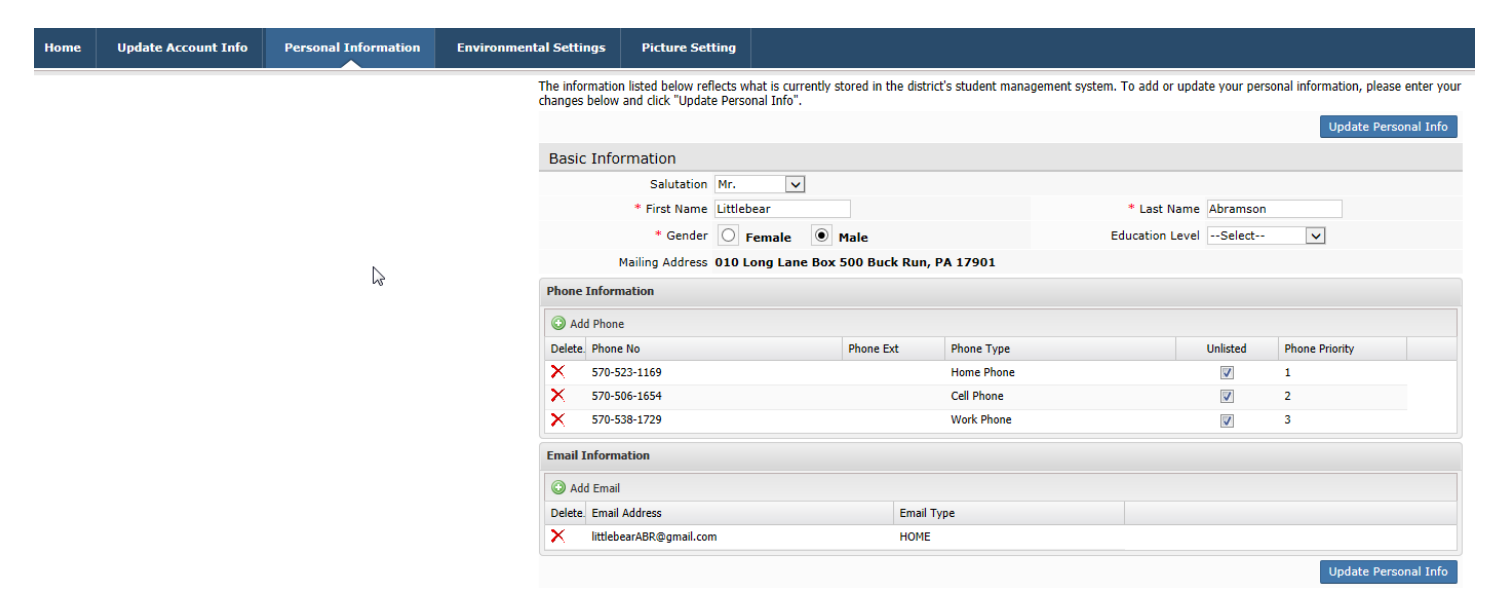

#### Environmental Settings: You can elect **not** to receive paper copies of documents.

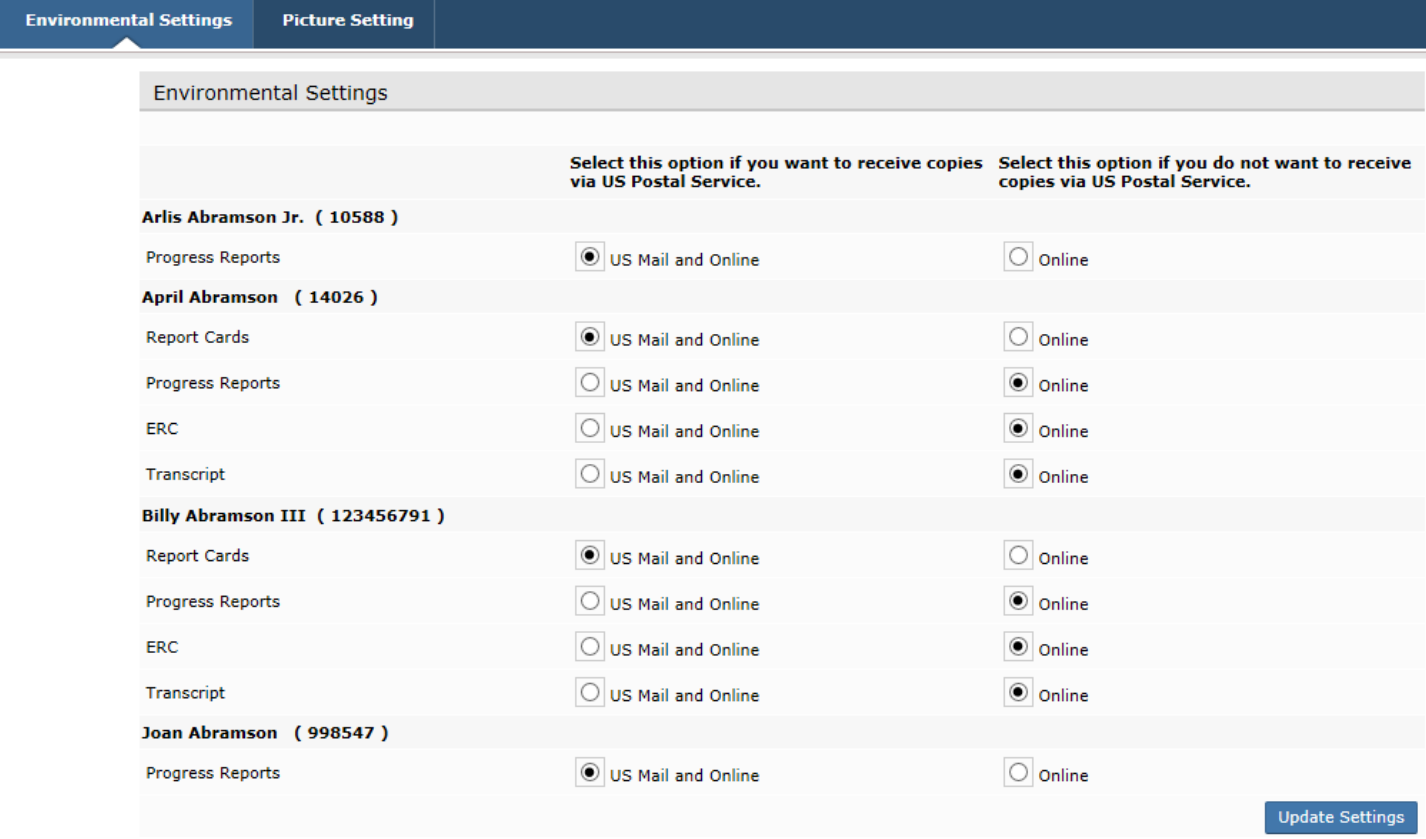

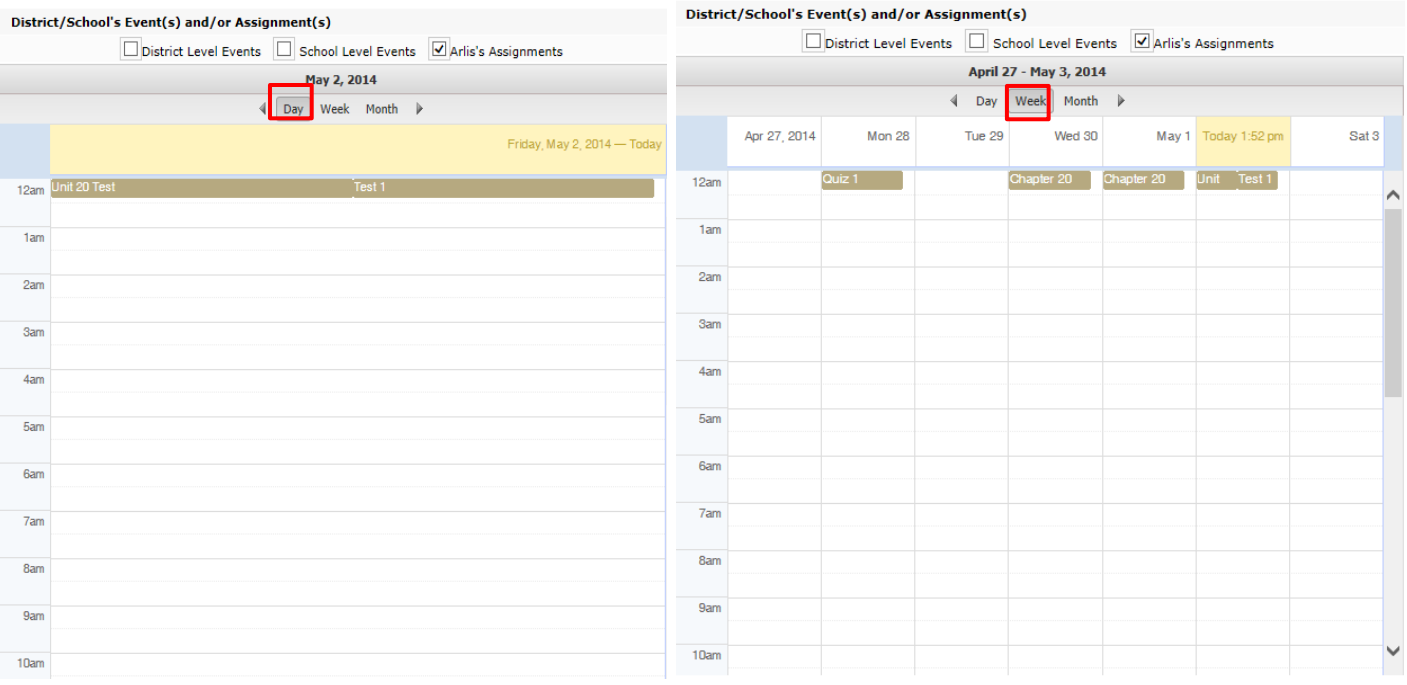

#### You also have the ability to view the calendar by Day, or Week, as shown below.

#### **Messages**

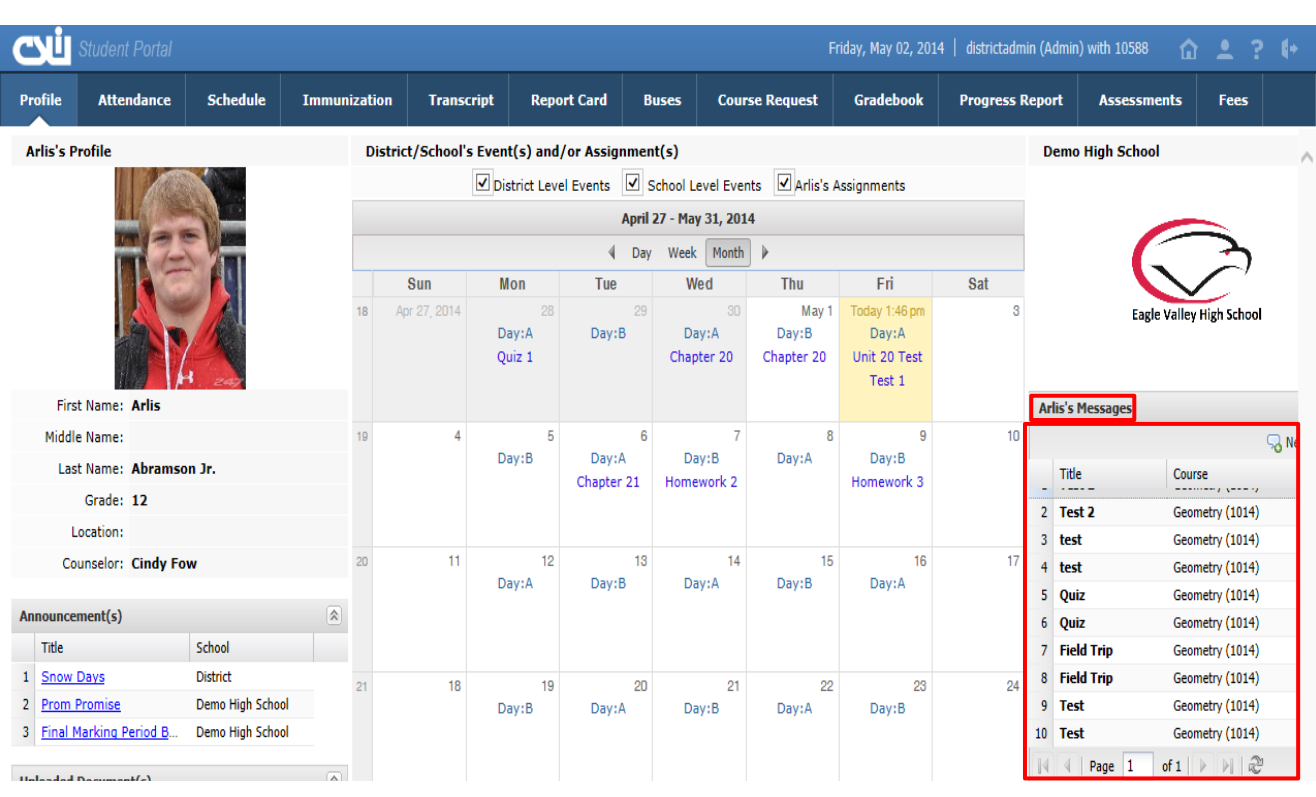

The message function, which allows communication with teachers. If parents have messaged teachers, it will appear on this Message inbox. Click **New Message** to start a conversation.

# **Miscellaneous**

**Help:** There is a button in the upper right corner of the screen that, when selected, will display a number of Frequently Asked Questions.

**Printing:** There are buttons throughout the program that allows you to print a particular page.

If you need support to access your account please send an email to Mr. Corey Price at cprice@nbasd.org Please refer to the parent guide and FAQ section (see arrow) on the portal login screen prior to sending the email.

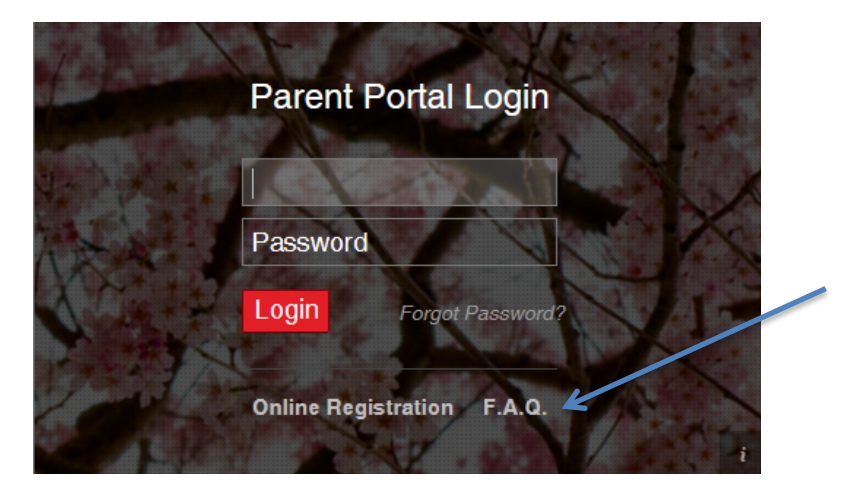

# **Logging off the program**

When you are finished, please log out of the program but selecting the "Log off" button in the upper right corner of any screen.

# **Parent Portal Use**

Parent Portal is parent/guardian access to a variety of student-related information. It has been designed to be used as another form of communication with teachers and administrators to help support your child(ren)'s education.

As a condition of using the Parent Portal, I, as a legal parent or guardian, have read and understand the following:

- 1. Username and passwords are to be kept confidential. Do not give your password to your child(ren).
- 2. If you notice an error with any of your child's information or with the system, please contact your district administrators.
- 3. If you notice a mistake with any of your child(ren)'s grades, please e-mail his/her teacher directly.
- 4. Concerns about grades and assignments should be addressed to your child's teacher.
- 5. New Brighton School District does not provide technical support for your home or work computer system.
- 6. Even though you will be able to check grades 24 hours a day / 7 days a week, teachers generally will post grades within one week.
- 7. The school district is providing access as a privilege, and if abused, access may be revoked at any time.
- 8. New Brighton School District and it's directors, employees and agents are not responsible for any claims and/or damages arising from my use or inability to use the system.